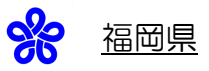

# 「普通肥料・指定混合肥料生産量」・「特殊肥料 生産・輸入量報告」の手引き

令和5年12月

福岡県

農林水産部 経営技術支援課

## インターネット申請を行うには

(1)手続の流れ

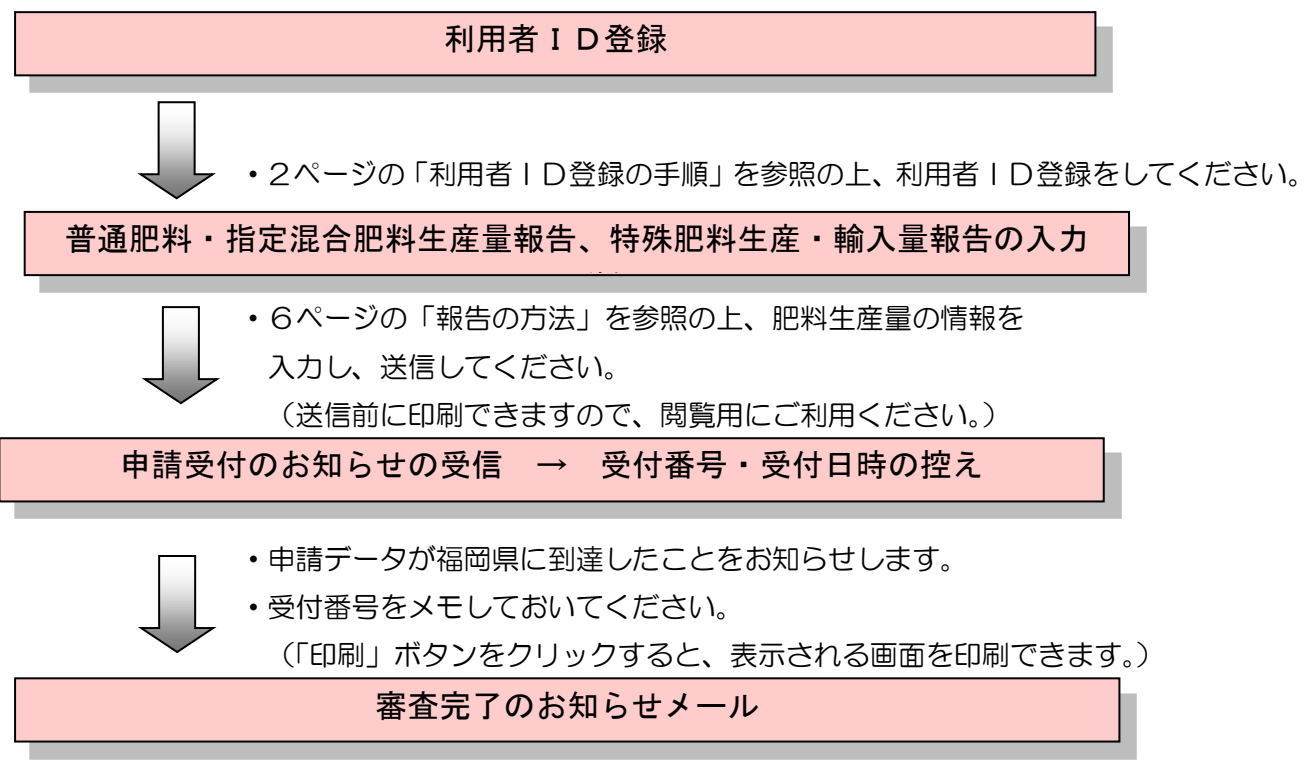

・県から審査完了のメールが届いたら終了です。

#### (2) パソコン動作環境の確認

以下の環境を備えた、インターネットに接続できるパソコンを準備してください。

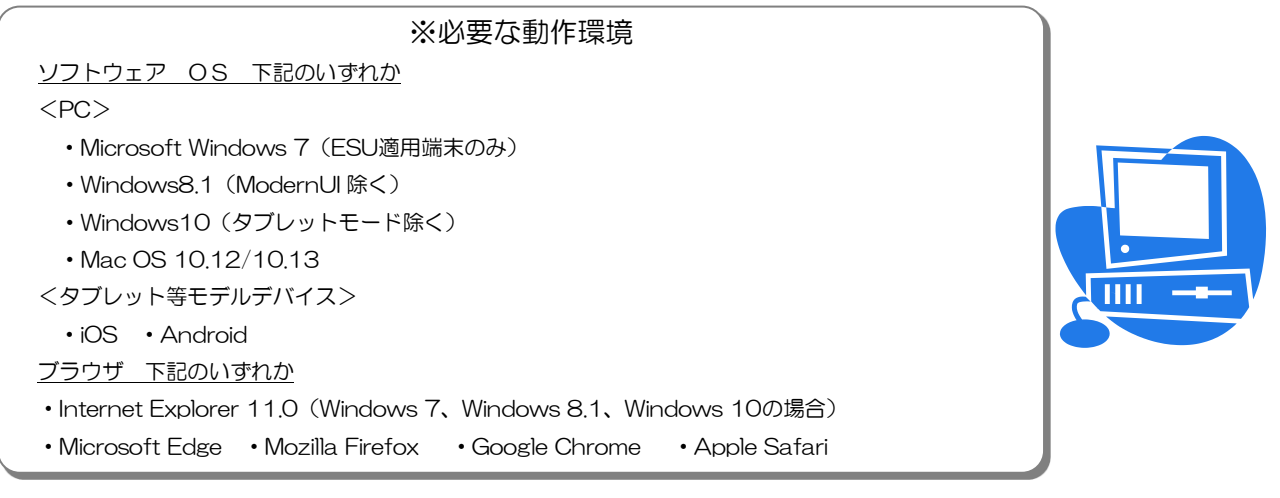

準備ができたら、次ページ以降を参考に利用者 IDの登録をします。

### 《参考》大文字/小文字と全角/半角 パスワードを登録する際に、上記の区別がつかないまま登録してしまいますと、電子申請システ ムにログインできないということが起こります。入力するときは、以下の区別が必要です。 ※ IDは、登録時に自動で割り振られます。 (1) 大文字/小文字 Aa Bb Cc Dd Ee Ff Gg Hh Ii Jj Kk Ll Mm Nn Oo Pp Qq Rr Ss Tt Uu Vv Ww Xx Yy Zz ※以下のような場合は、ログインできません。 例) パスワード設定時 fukuoka ログイン時 FUKUOKA (2) 全角/半角 日本語入力システム (MS-IME(マイクロソフト社製)やATOK(ジャストシステム社製)) を有効 にして文字を入力すると、全角文字が入力されます。IDとパスワードは半角である必要があ るので、登録の際は日本語入力システムを無効にしてください。

# (3)利用者情報の登録

① 福岡県ホームページのトップ画面 (<https://www.pref.fukuoka.lg.jp/>) から「目的から探す」→「電子申請」を クリックします。

② 「ふくおか電子申請サービス」が表 示されます。これが福岡県インターネ ット申請のトップページです。まず、 「初めて利用する方へ」をご覧くだ

③ 右図の画面に戻りの「利用者登録は こちら」をクリックしてください。

さい。

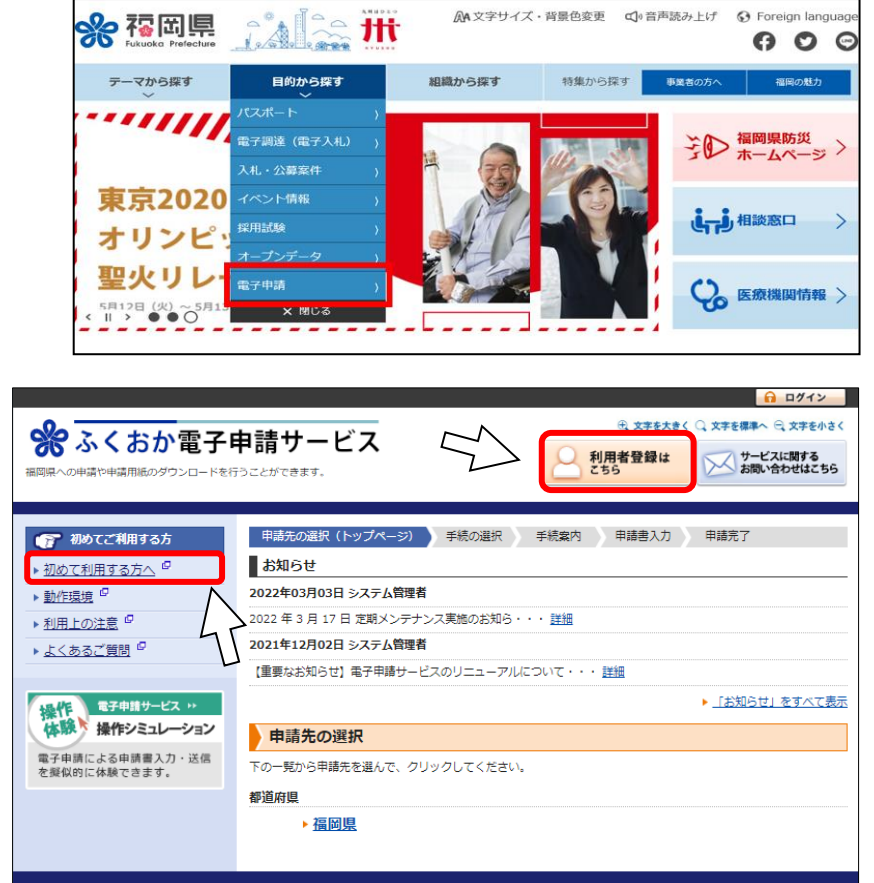

- このサービスについて<sup>8</sup> | システム説明<sup>8</sup> | 利用規約<sup>8</sup> | サービスに関するお問い合わせ<sup>8</sup>
- ④ 利用者登録画面が表示されますので、利用規約を確認いただき、次ページ以降を参考に必要事項を 入力してください。

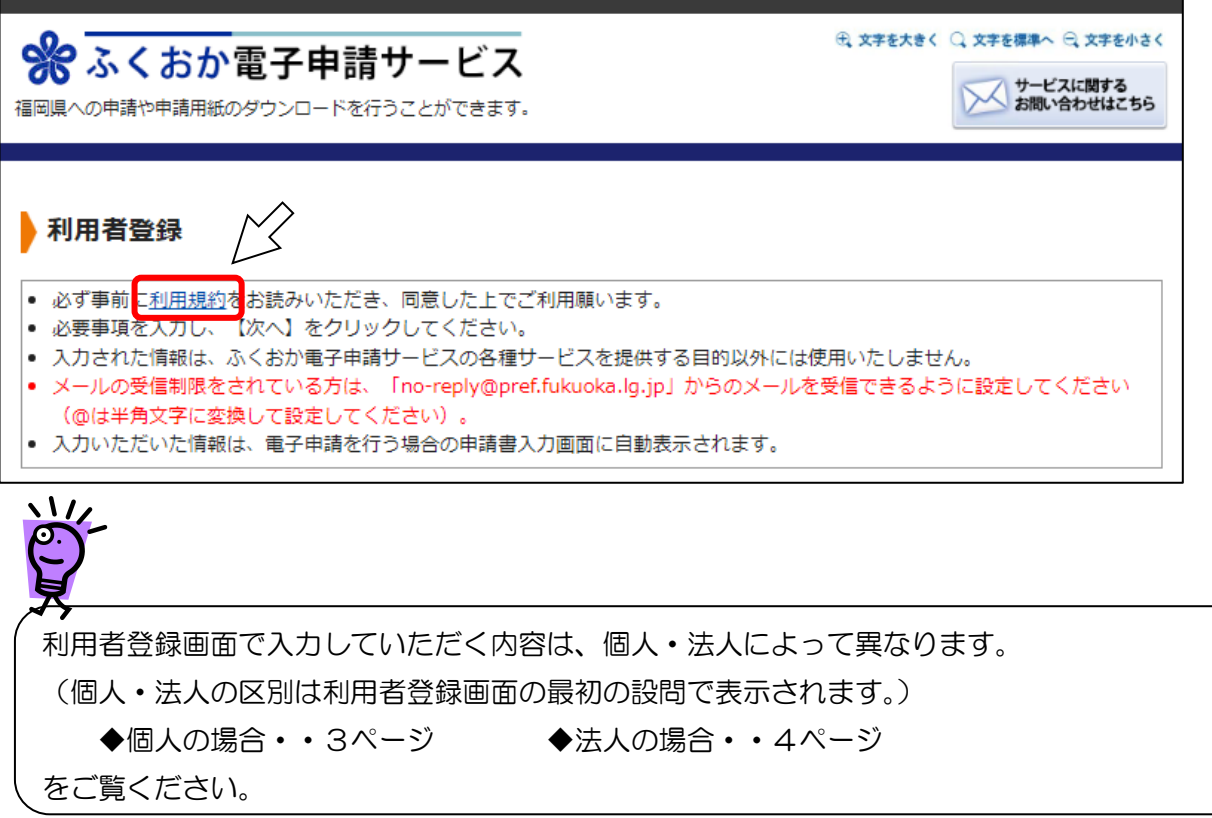

⑤ 利用者登録画面が表示されますので、以下の説明を参考に各項目に入力してください。

# 【個人の場合】

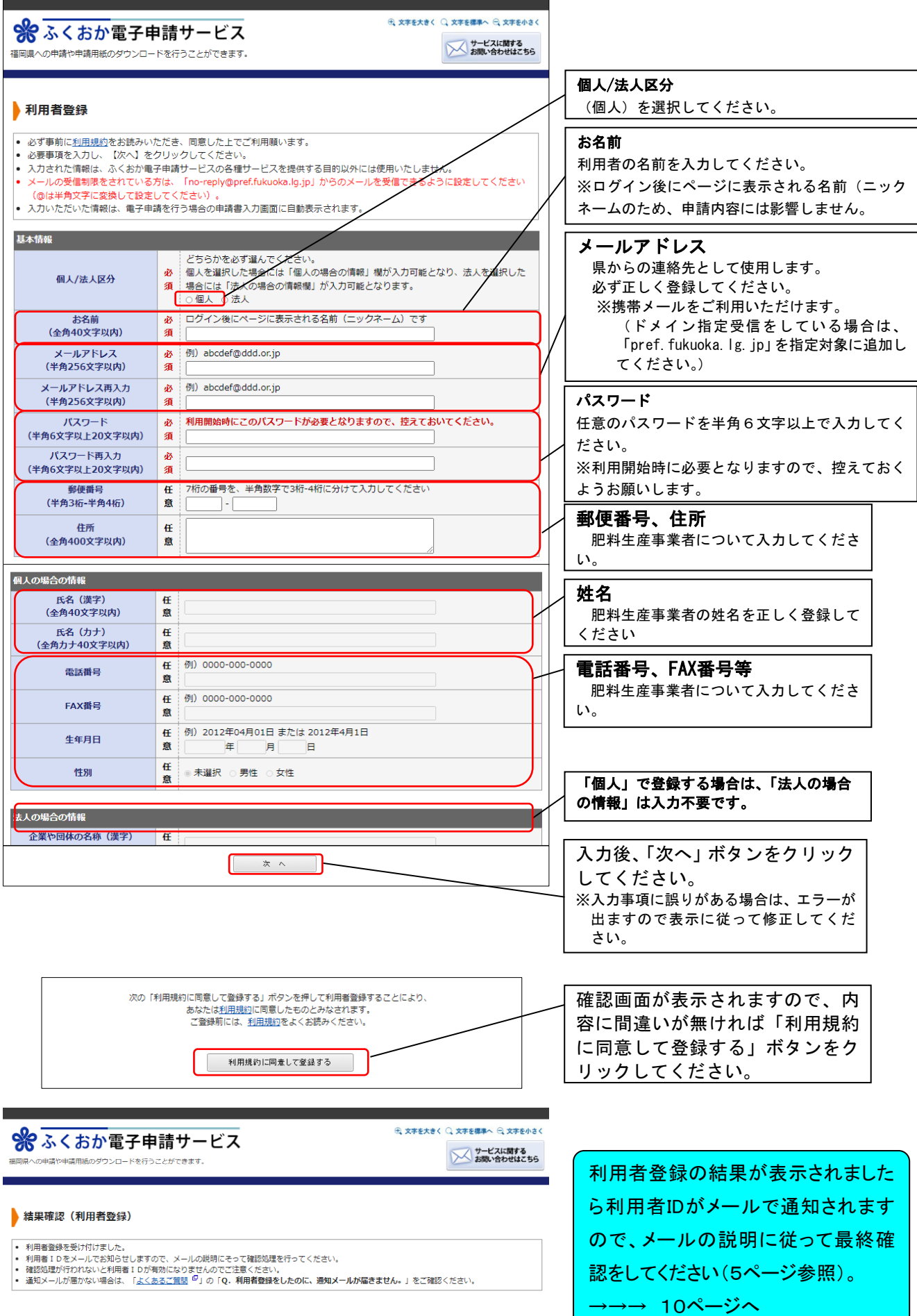

#### 【法人の場合】

and the

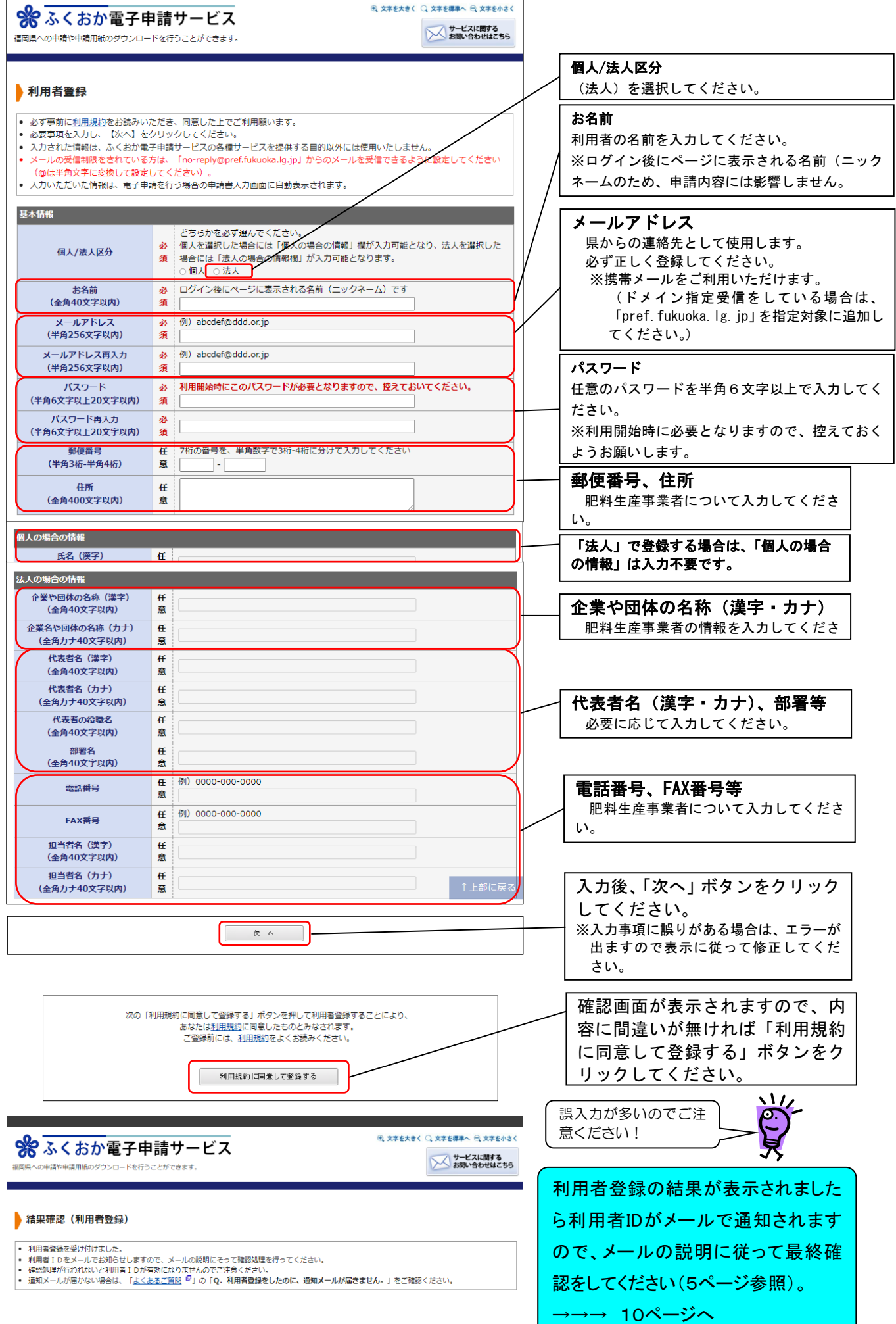

# (4)利用者情報の本登録

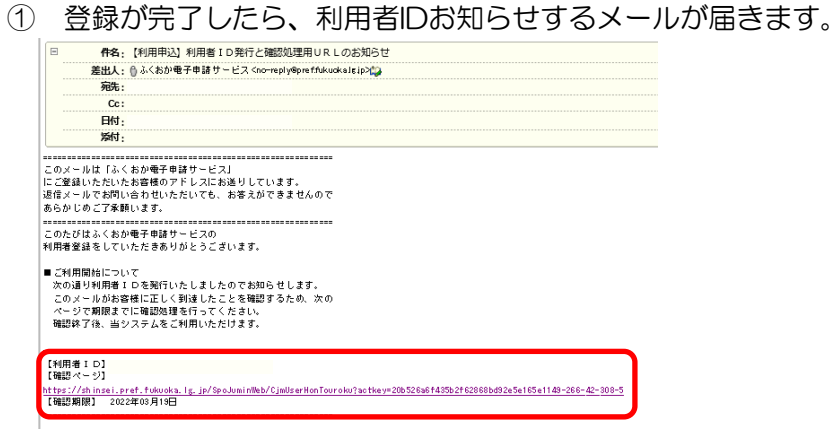

② メールに記載されている【確認ページ】」のURLをクリックし、開いた画面で、先に登録した申 請者IDと、パスワードを設定してください。

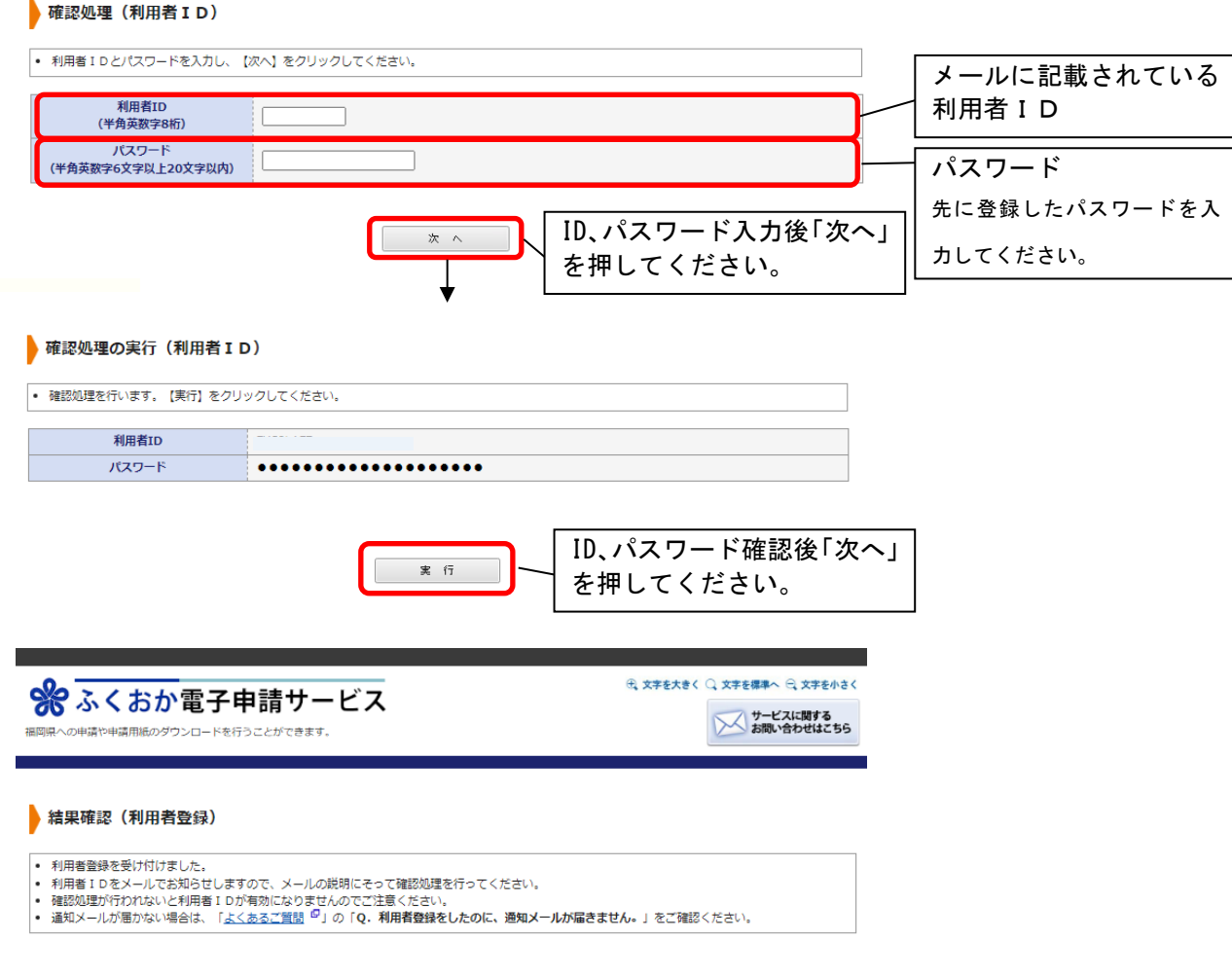

以上で、利用者登録は完了です。

つづいて、「普通肥料・指定混合肥料生産量報告」・「特殊肥料生産・輸入量報告」の入力を行います。

## 3 報告の方法(インターネット申請の場合)

## (1)新規の場合

① 福岡県ホームページのトップ画面 (<https://www.pref.fukuoka.lg.jp/>) から「目的から探す」→「電子申請」を クリックします。

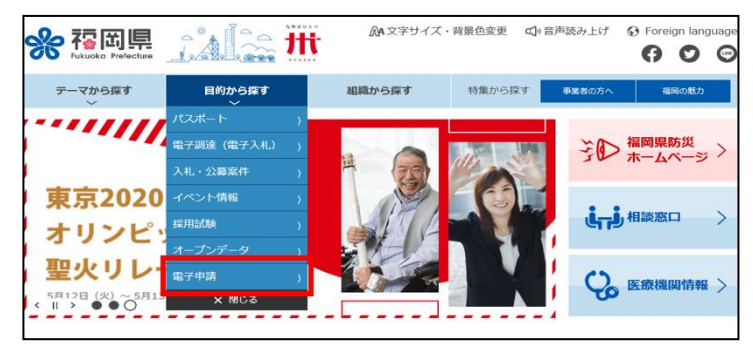

② 「ふくおか電子申請サービス」画面が表示されますので、「福岡県」を選択してくださ い。

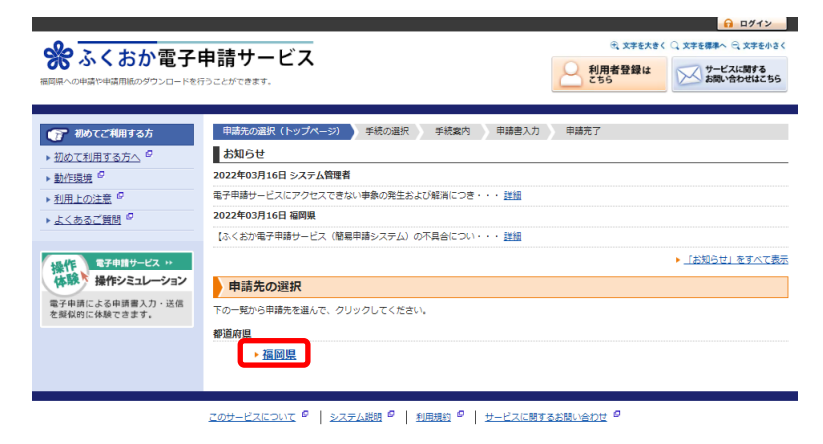

③ 「キーワード検索」の入力欄に、「生産量」と入力して「検索」ボタンをクリックしま す。

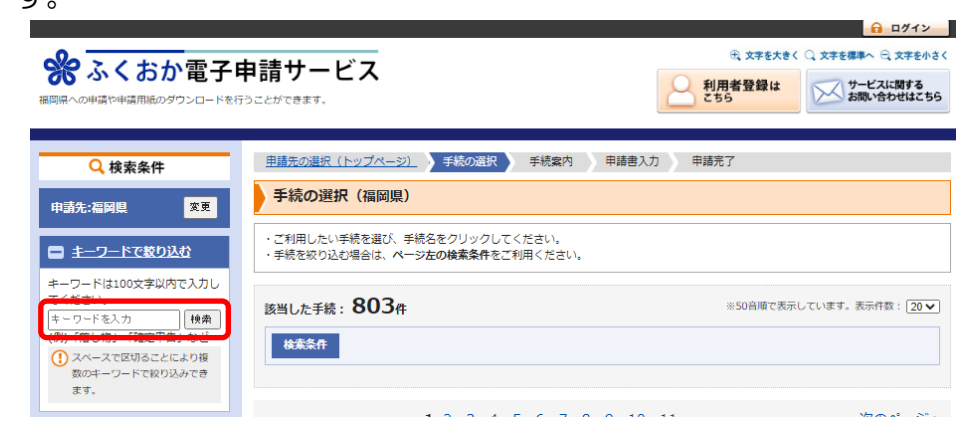

④ 入力した言葉を名称に含む手続が一覧で表示されますので、「普通肥料・指定混合肥料 生産量報告」または「特殊肥料生産・輸入量報告」をクリックします。

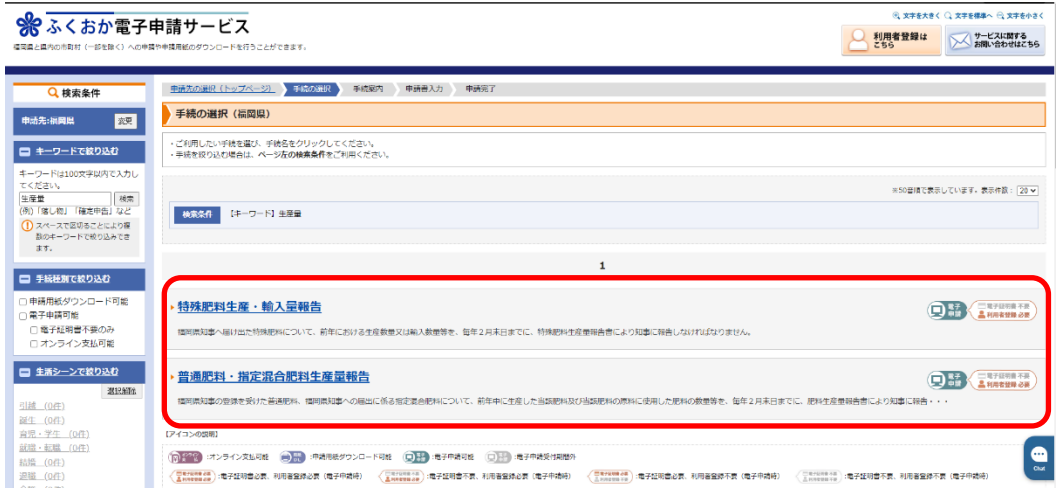

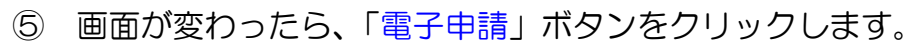

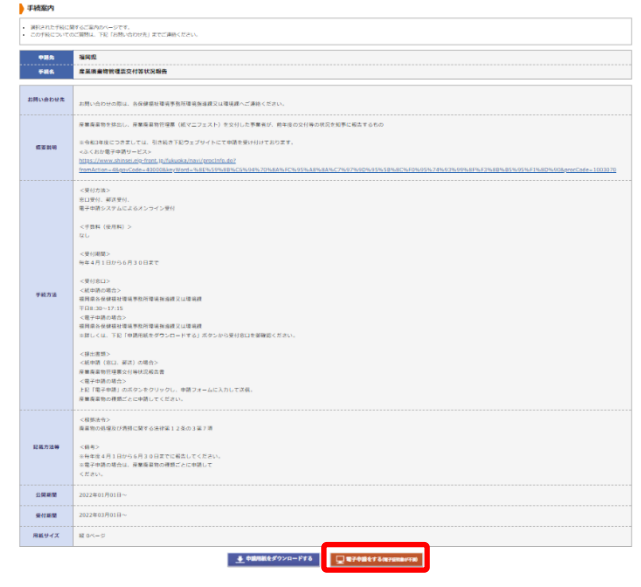

⑥ ログイン画面が表示されますので、ユーザID(申請者ID)とパスワードを入力 し、「ログイン」ボタンをクリックします。

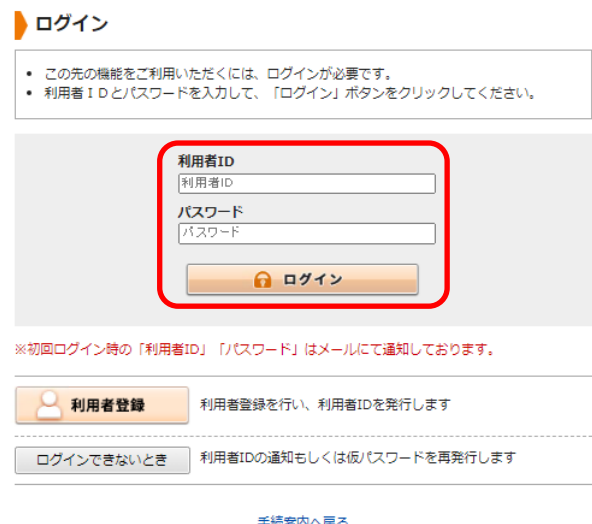

 $\overline{\phantom{a}}$  $\overline{\phantom{a}}$  $\overline{\phantom{a}}$ I ⑦ ログインすると、申請内容入力画面が表示されますので、各項目を入力してください。

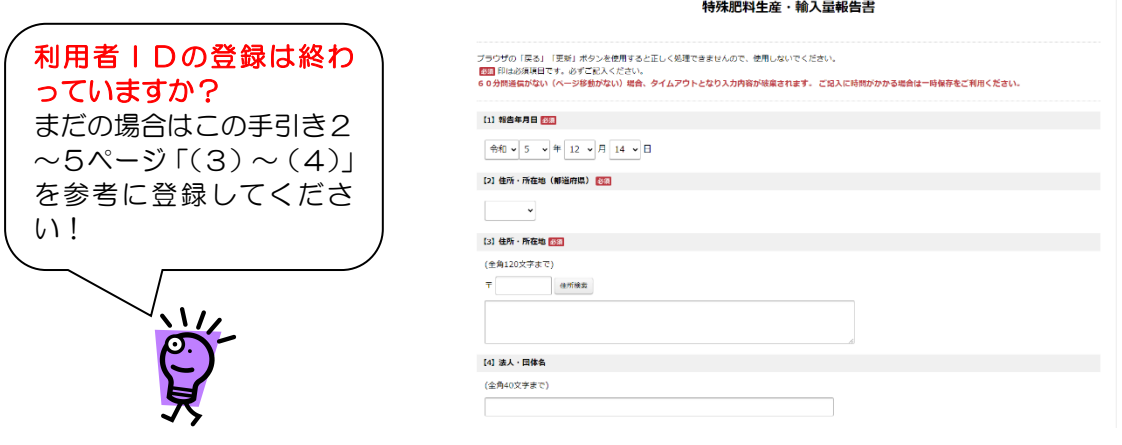

#### 「必須」の表記がある項目は必ず入力する項目です。入力もれがないように注意してください。

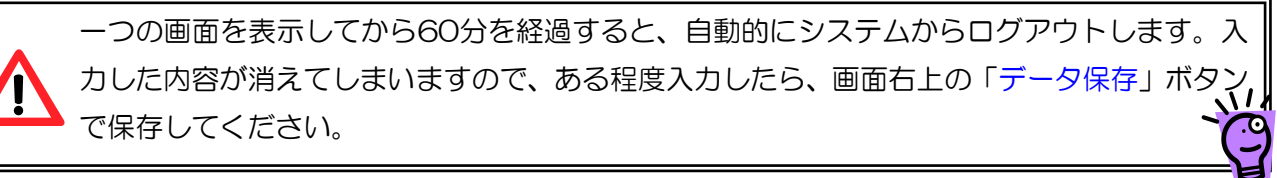

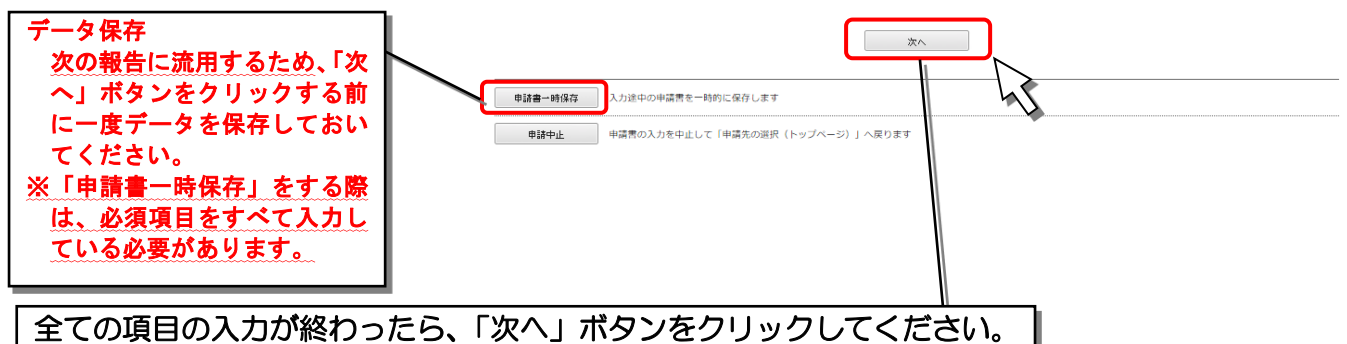

⑧ 入力漏れ等がなければ、「送信内容確認」画面が表示されます。「申請書表示」ボタンをクリックすると、 PDFで入力した内容が転記された申請書が表示されますので、送信前の最終確認をしてください。

「送信」ボタンをクリックすると、報告データが県に送られます。送信前に入力内容を十分 確認の上、入力ミス等がないようくれぐれもご注意ください。

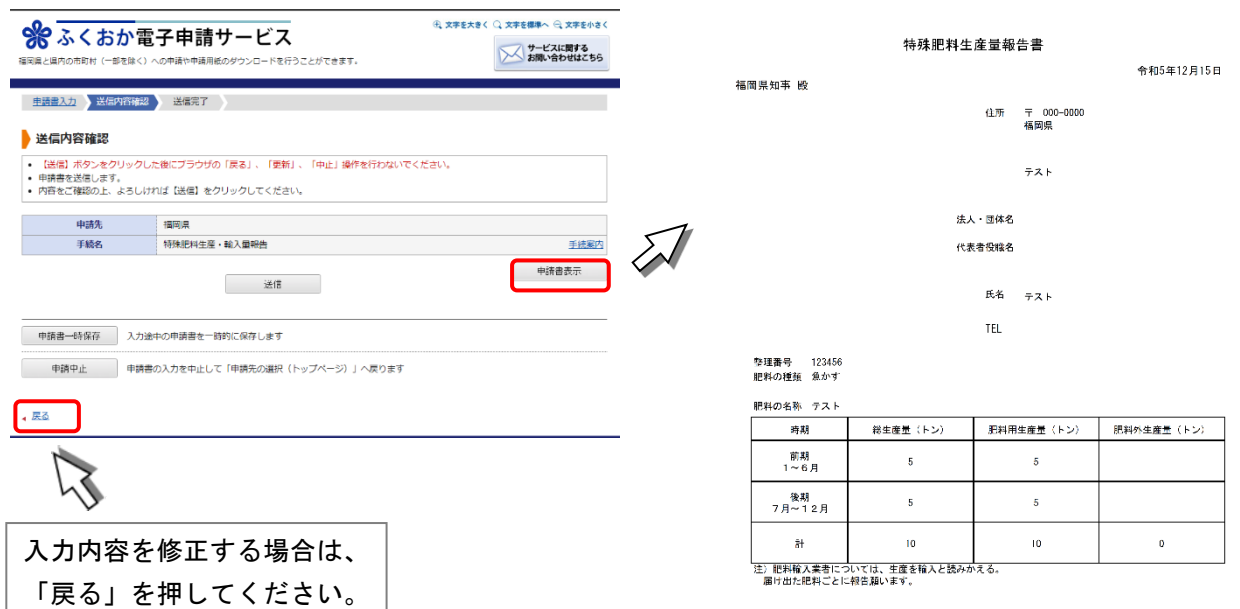

⑨ 問題がなければ、「送信」ボタンをクリックします。

修正が必要な場合は、「戻る」ボタンをクリックして必要な箇所を修正してください。

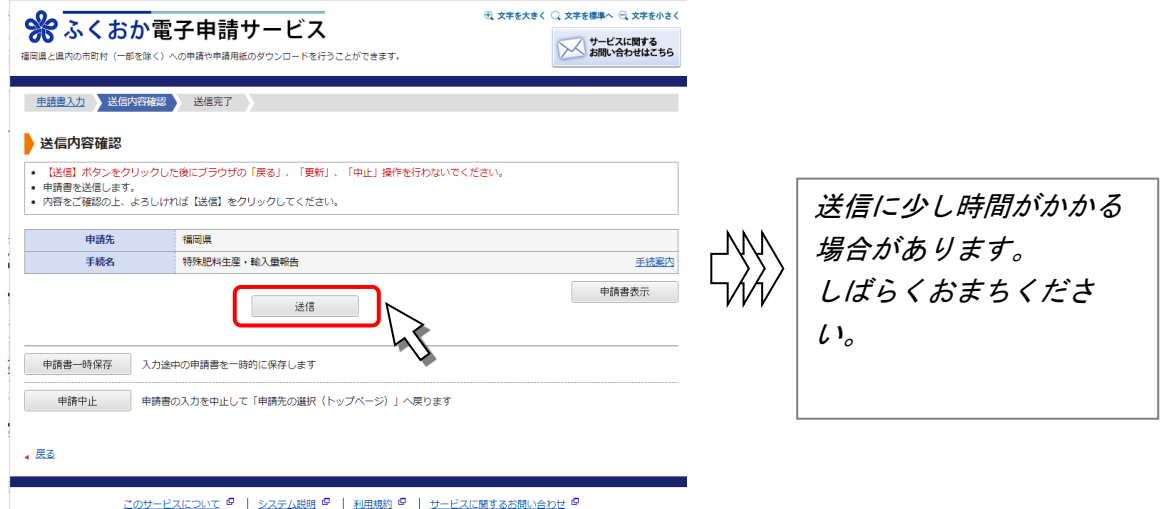

⑩ 送信した報告書が福岡県に届いたら、「送信完了」画面が表示されます。

画面左下の「申請書控え保存」ボタンをクリックすると、申請書をPDFでダウンロードできますので、印 刷する等して保存してください。

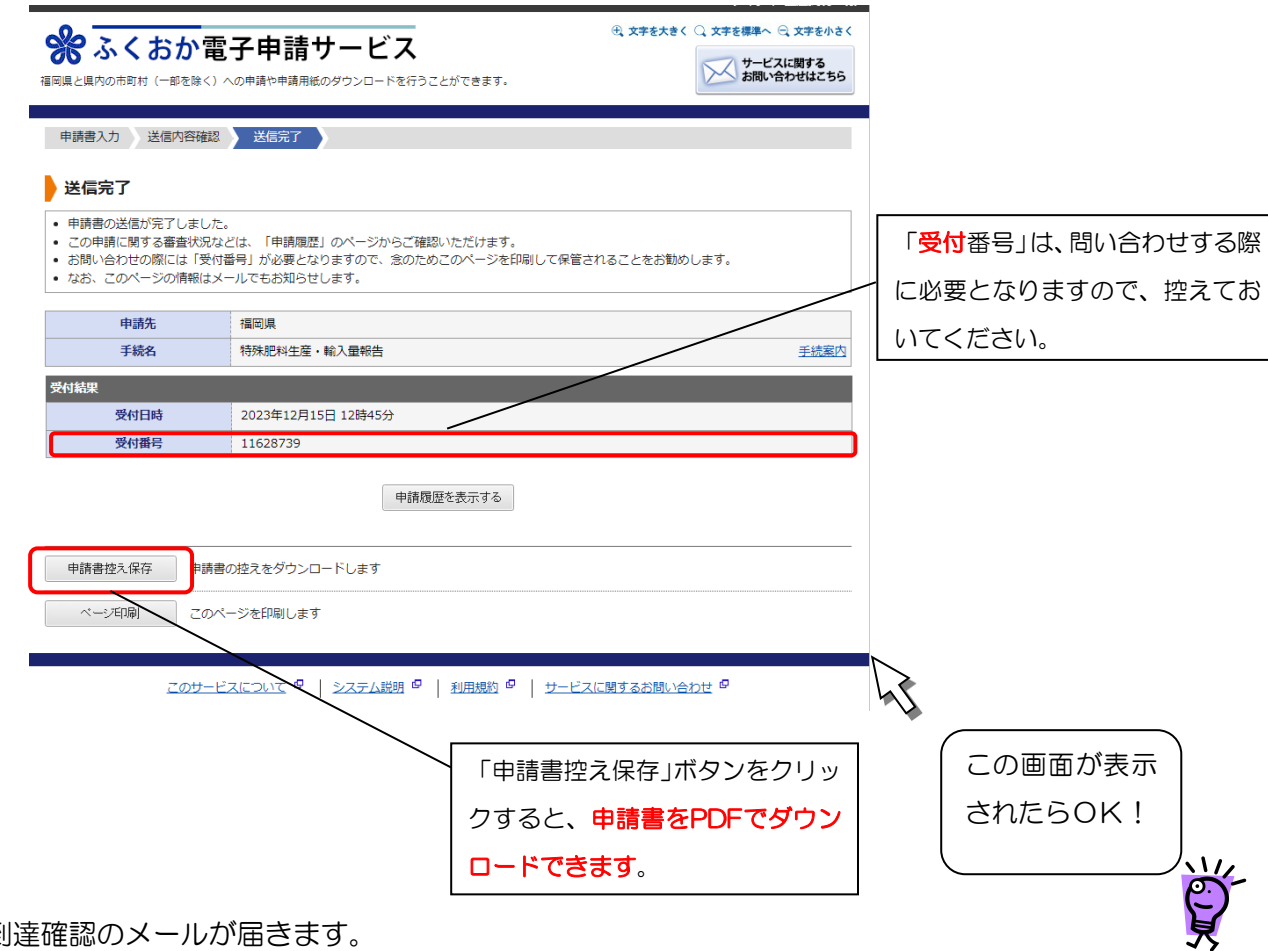

⑪ 到達確認のメールが届きます。

 メールに記載されている「受付番号」は、問い合わせする際等に必要となりますので、控えておくよ うにしてください。

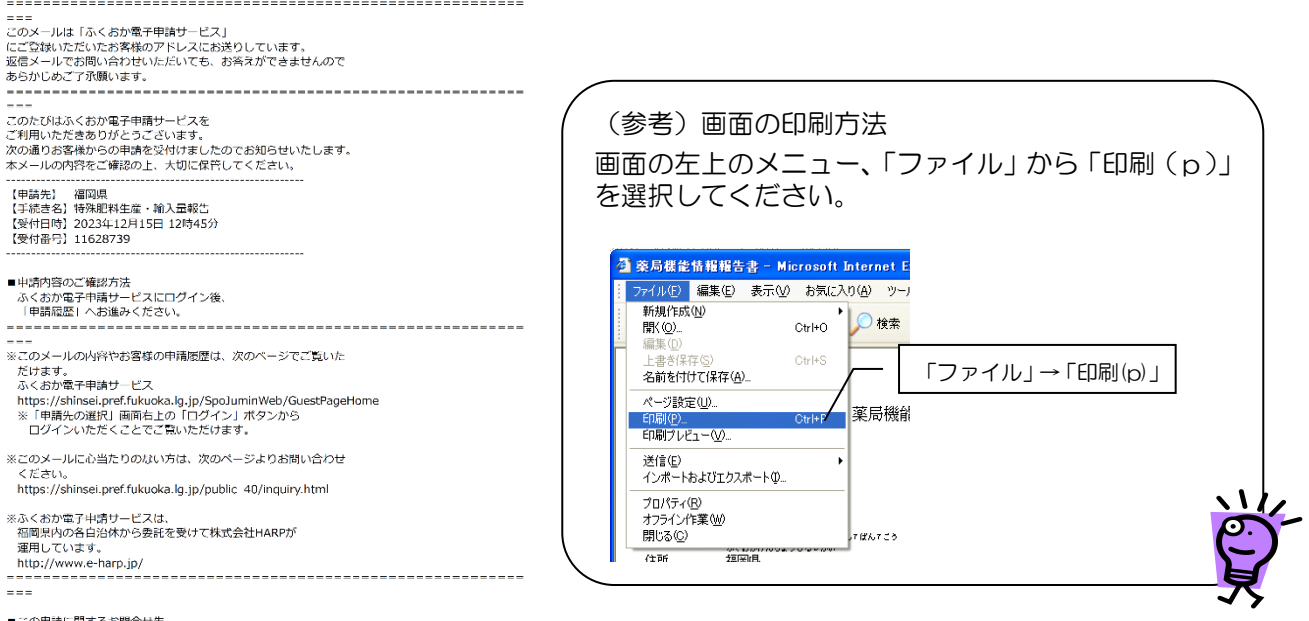

■この申請に関するお問合せ先<br>農林水産部経営技術支援課生産資材係

## (2)福岡県での審査処理が終わったら

福岡県での審査が終わったら、審査が完了したことをお知らせするメールが届きます。

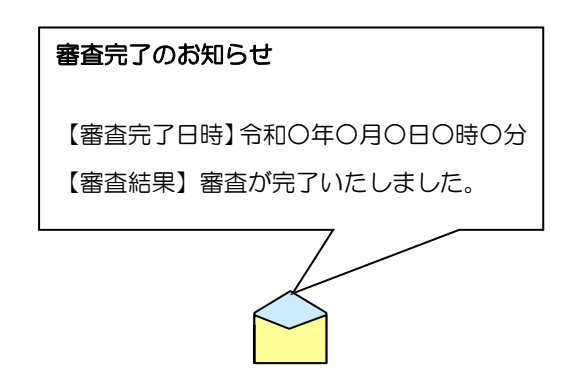

ただし、提出内容に訂正が必要な場合は、「申請内容修正のお願い」というメールが届きます。 この場合、まだ受付処理は終わっていませんので必要箇所を修正して再度報告を送信してください。

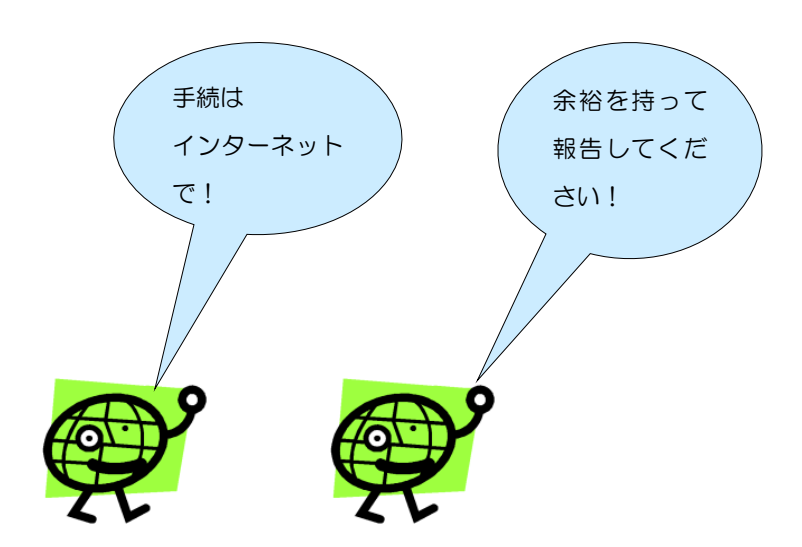